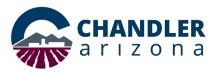

## **Law Conference Room | Cisco Touch 10 Pad**

## Join a Webex Meeting

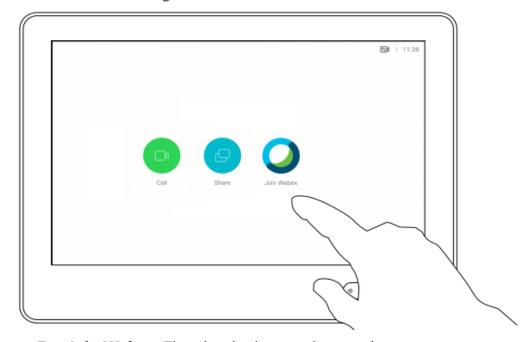

Tap **Join Webex.** Then key in the meeting number you received in your invite and tap **Join.** 

## **Basic Settings & Navigating Touch 10**

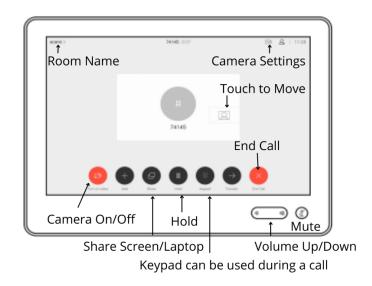

In Room Support: Help Desk x2443 | Webex.Support@chandleraz.gov

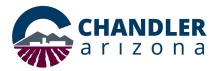

# **Law Conference Room | Cisco Touch 10 Pad**

#### Share Content in a Call

Connect the source to the video system with a suitable cable, make sure it has been switched on and tap **Share**.

2

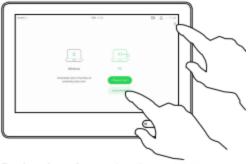

Tap Local preview to view the content to be shared on your own video system only. This will not be shared with the remote participants.

Tap the X in the upper right corner, as shown, to return to the previous display.

3

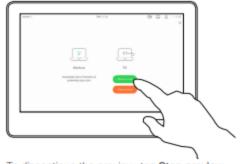

To discontinue the preview, tap Stop preview.

To share content with the remote participants, tap Share in call.

4

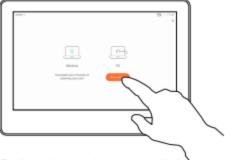

To discontinue sharing content with the remote participants, tap Stop sharing.

## **Adjust Camera Settings**

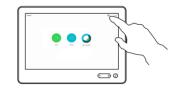

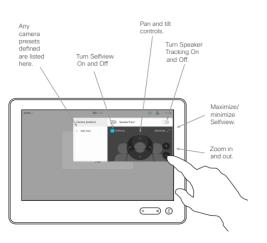

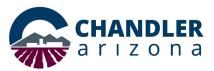

#### **Call A Phone Number**

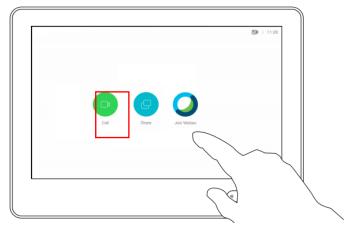

Tap **Call.** Then tap in the Search or Dial search bar.

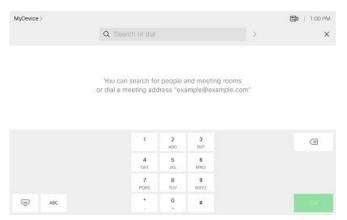

Enter the phone number and tap Call

## **Law Conference Room | Cisco Touch 10 Pad**

## View Keypad While in Call

In a call you may get prompted to submit numbers to reach an extension or enter a pin. Invoke the keypad on the touchscreen

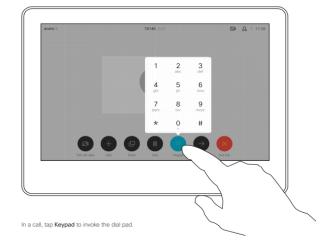

In Room Support: Help Desk x2443 | Webex.Support@chandleraz.gov

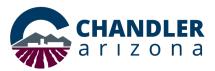

## **Law Conference Room | Cisco Touch 10 Pad**

## Conference in a new phone number

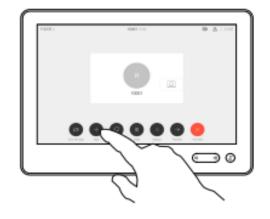

Tap **Add.** Then tap in the Search or Dial search bar.

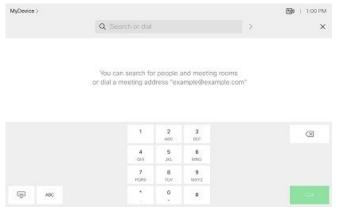

Enter the phone number and tap **Call**The new call is added to the existing one

### Disconnect a Participant from the Conference

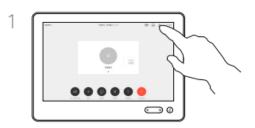

In a call, tap the **Participants** icon in the upper right comer, as shown, to invoke the list of participants.

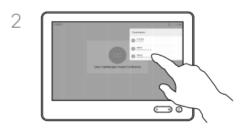

Tap the one you want to disconnect from the conference.

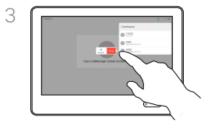

Tap Drop.

In Room Support: Help Desk x2443 | Webex.Support@chandleraz.gov